# Storefront Shipping Preferences

<span id="page-0-0"></span>There are several different ways Storefront can calculate shipping. When you log into Storefront the number of options may seem overwhelming.

Before you start setting up your shipping preferences, you will want to make sure your general store settings are set up correctly. Some of the built in shipping calculators will use the general store information provided under your General Store settings to calculate shipping.

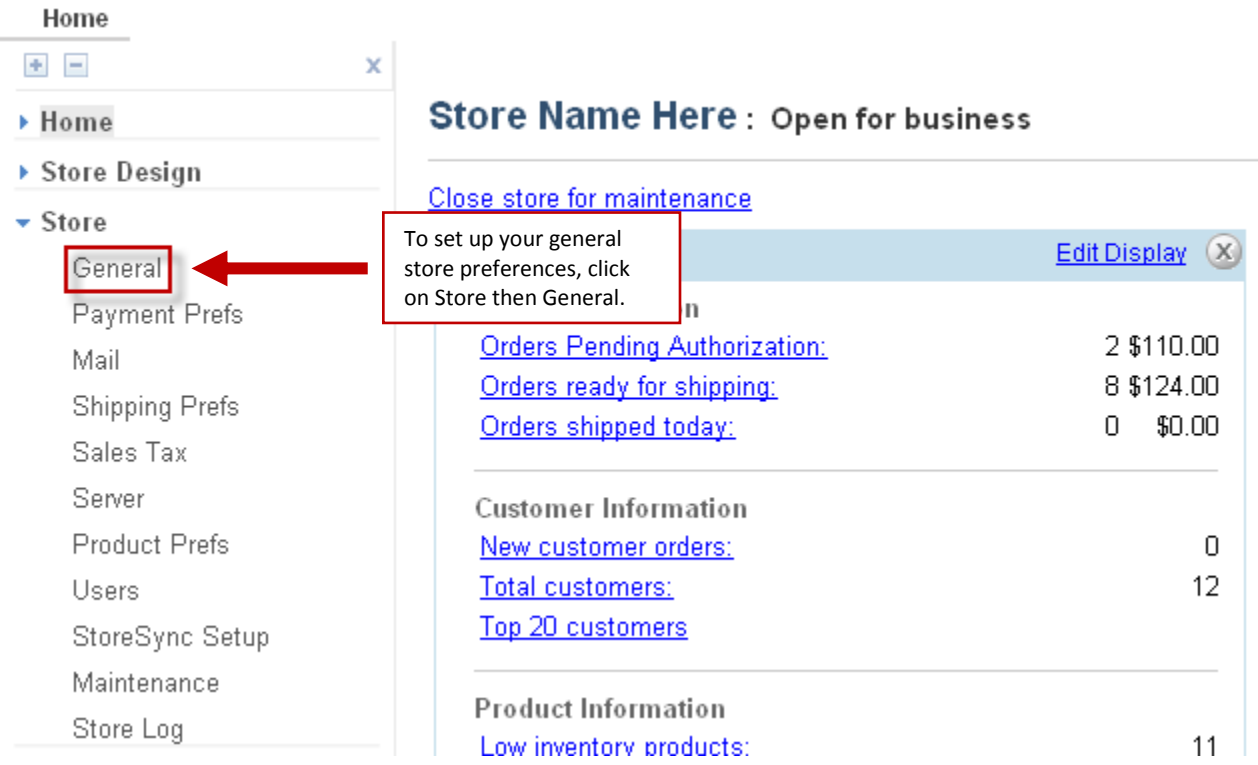

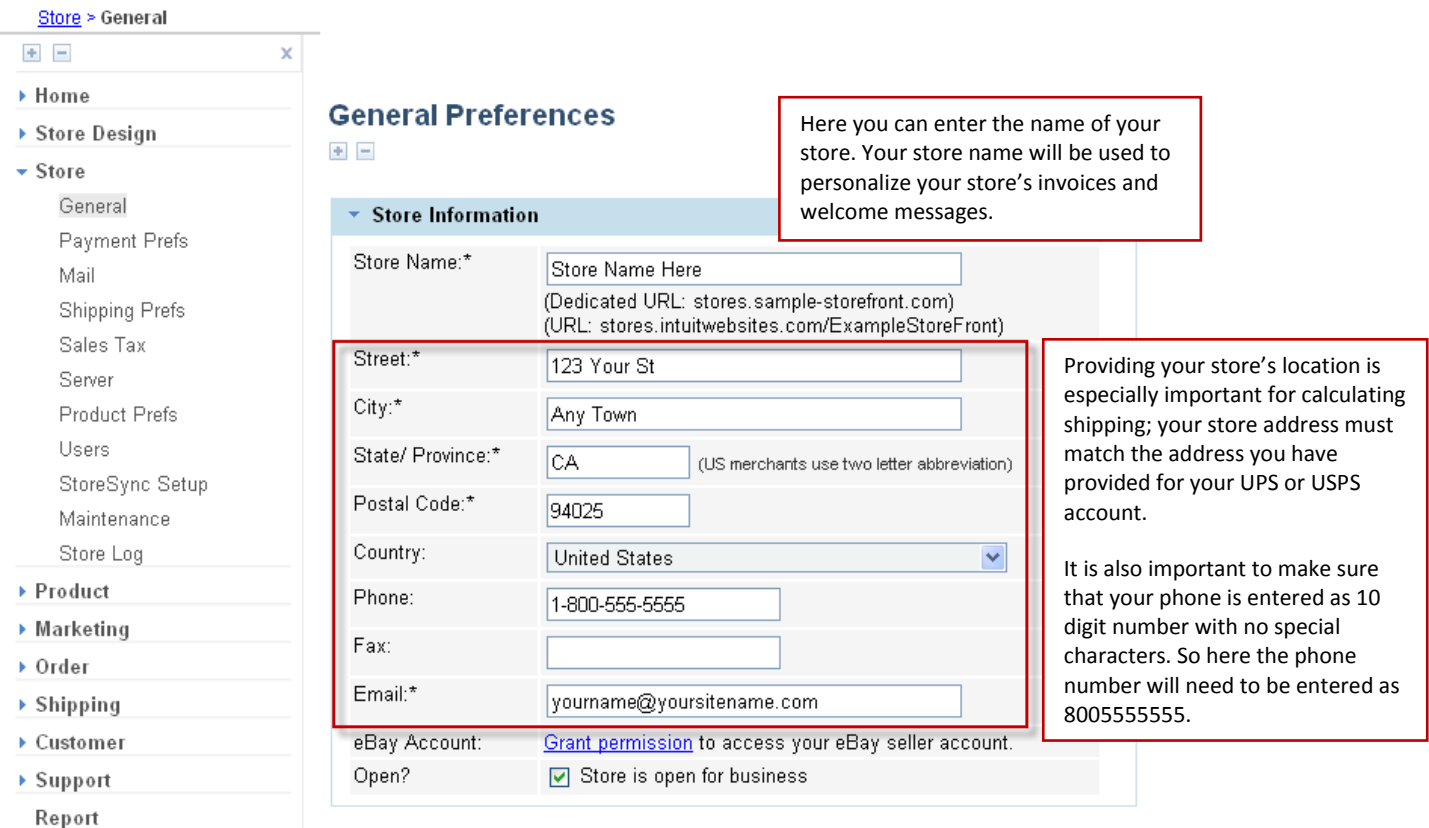

Your store name is one of the most important general store preferences. The name of your store is used to personalize your store's email notifications, invoices, packing lists, welcome text and closed for maintenance message. You can always update your store information at any time.

If you are using any of the built in shipping calculators, your store address MUST match the address on your UPS or USPS account.

The email address provided will be provided in several places on your store in case a customer needs immediate assistance. It is important to make sure you are providing a valid email address that you actually check. When a customer receives an email confirmation their order, the email will be sent from Your Store Name (email address provided). Most store owners use an email address that is associated with their domain because it looks more professional than using a personal email address.

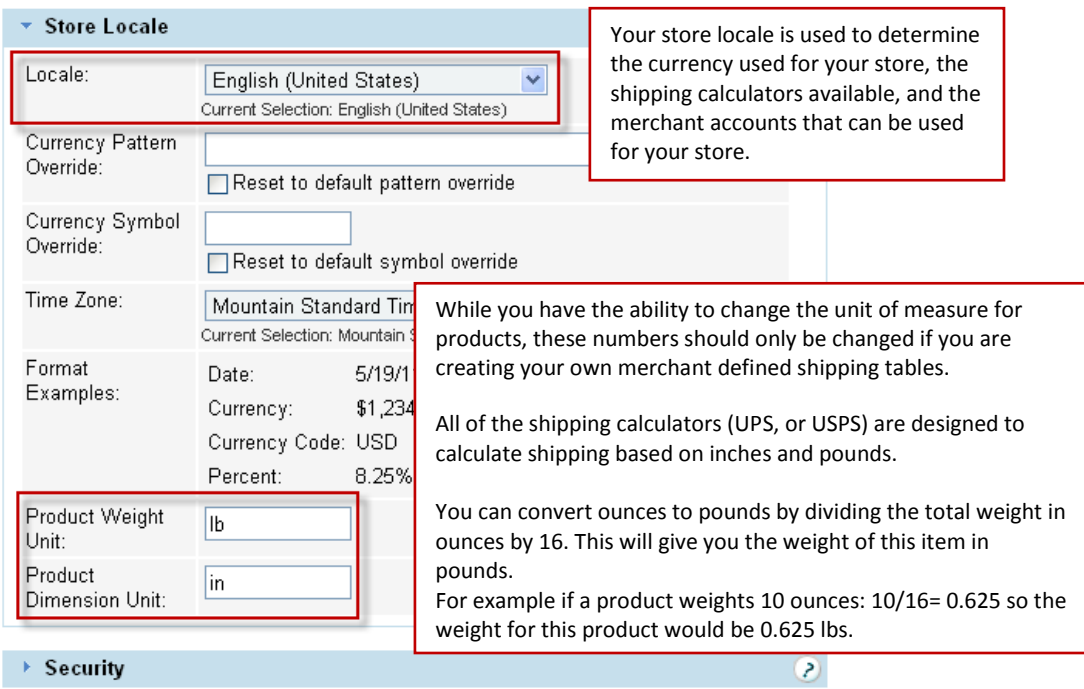

Your store locale is used to determine the currency used on your store. Changing your store locale will also change your shipping and merchant options. For example if your store is based in Canada, you will no longer be able to process credit card payments using QuickBooks Merchant Services (QBMS). Canadian based store will not be able to use the shipping calculator for USPS; instead they will be able to use UPS or Canada Post.

Updating your store's product weight and dimension units should only be done if you are calculating shipping using your own merchant defined shipping tables. UPS and USPS all calculate shipping based on inches and pounds, changing your product weight and dimensions will NOT update the shipping calculators. Changes to these settings will often cause your store to overcharge shipping. Remember if you have your product weight in ounces, you can easily convert the weight in ounces by dividing by 16 as 1 lbs= 16 ounces.

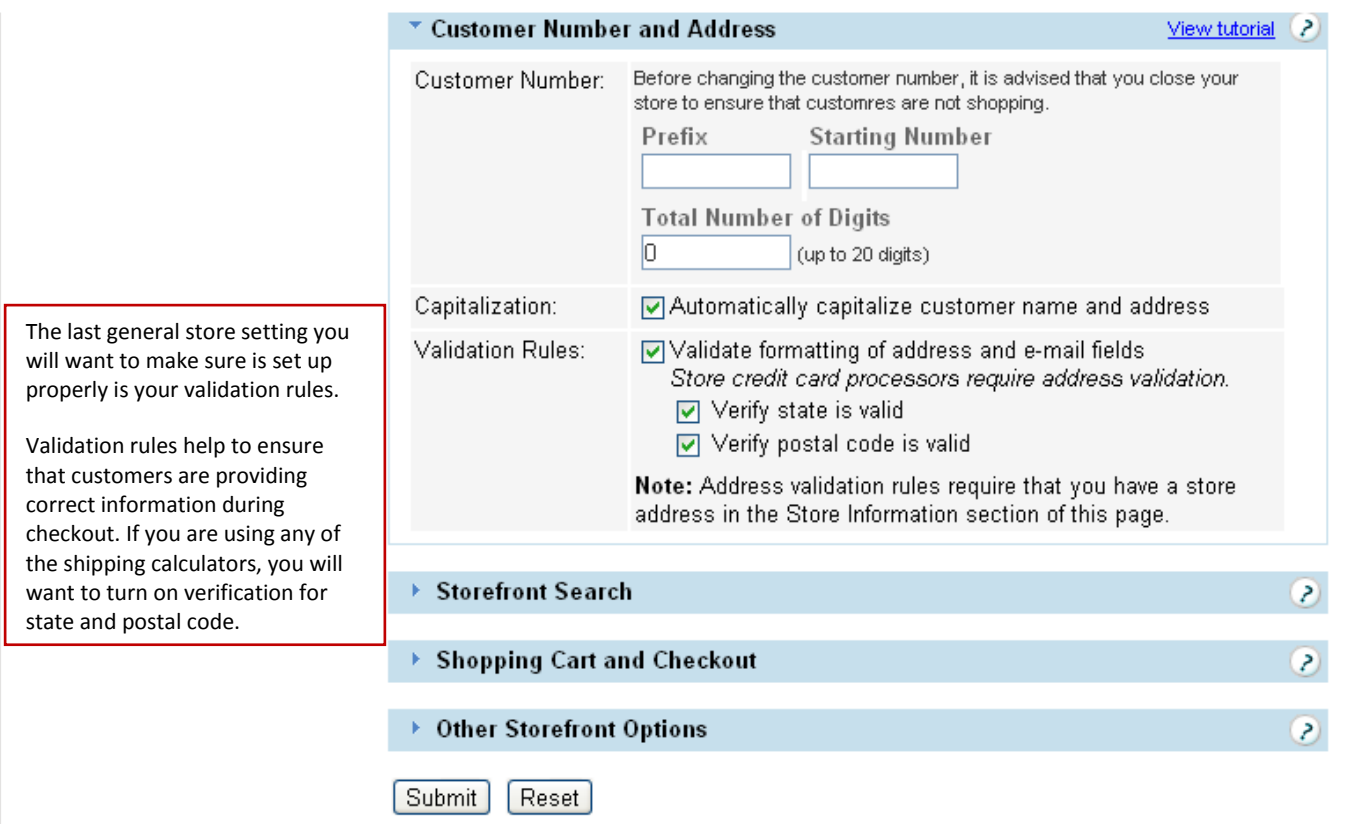

Validation rules are used to help your customers provide information in the correct format during checkout. For example, email address validation will check to make sure that information provided includes certain characters such as the "@" symbol. Merchant accounts require that you have validation enabled because merchant accounts will use these rules will help reduce customers providing invalidate information; which helps to reduce credit card fraud. Also if you are calculating shipping or sales tax that uses the customer's state or postal code, validation helps to ensure that shipping and/or sales tax is properly calculated.

Before going over the how to set up the best shipping method for your store, it will help to understand some of the general shipping settings.

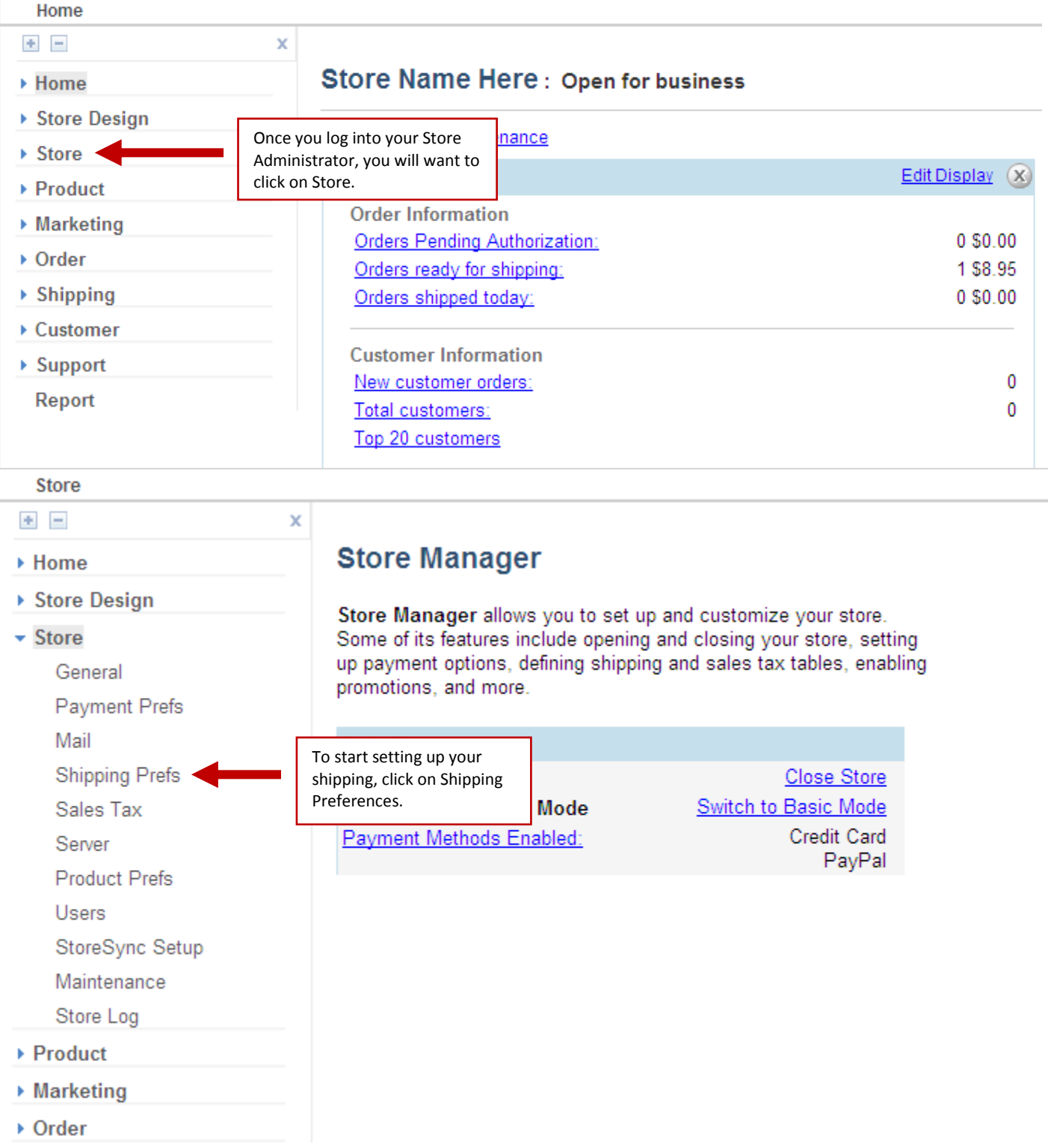

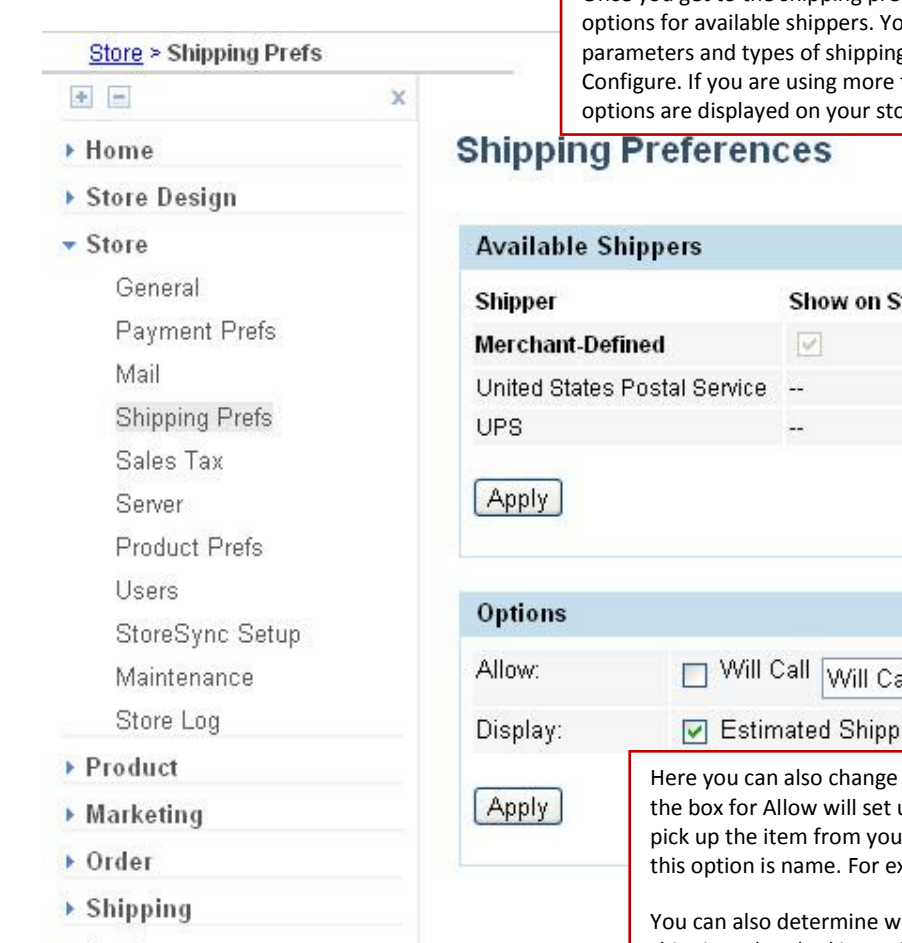

• Customer

▶ Support Report

Once you get to the shipping preferences page, you will be able to see the four main ou will be able to customize your shipping g you would like to offer once you click on than 1 shipper you will be able to decide which ore and which method is your preferred (ie default).

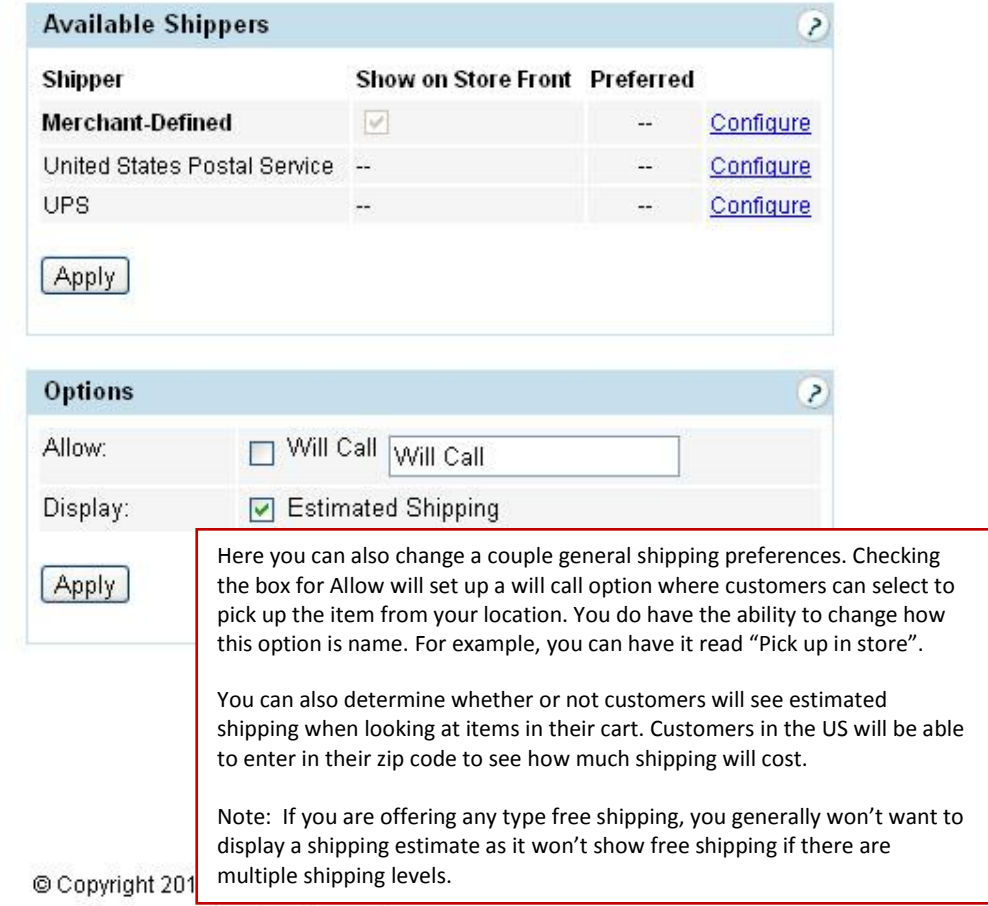

The first step in setting up your shipping preferences is to decide which method will best suit your needs. Let's start by taking a look at a few different scenarios.

**Important Note about built in shipping calculators**: UPS and USPS do NOT calculate shipping for international orders. You will need to set up merchant defined shipping for all international orders. The only way to disable international orders is to use a merchant account [\(click here for directions on disabling international orders\)](#page-63-0). There is no way to disable international shipping using PayPal. If your store accepts payments using any method in other than or in addition to a merchant account, [click here for directions on setting up merchant defined shipping zones.](#page-10-0)

<span id="page-5-0"></span>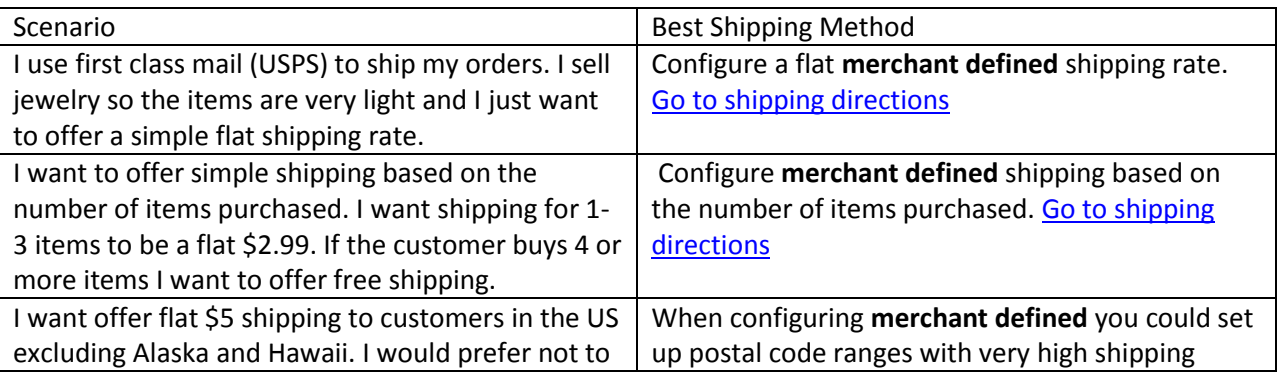

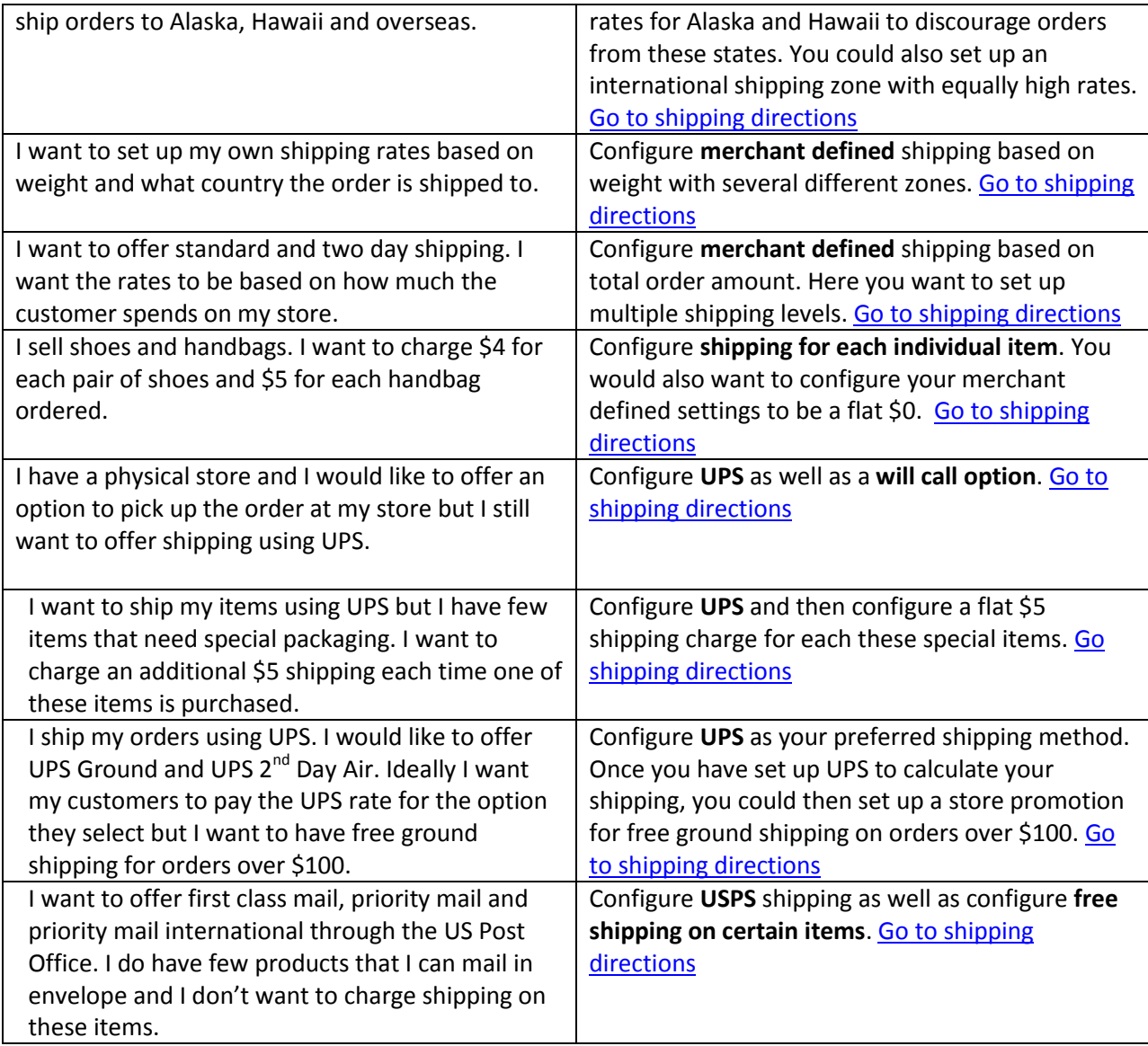

<span id="page-7-0"></span>First, let's take a look at setting up shipping for our first scenario: I use first class mail (USPS) to ship my orders. I sell jewelry so the items are very light and I just want to offer a simple flat shipping rate.

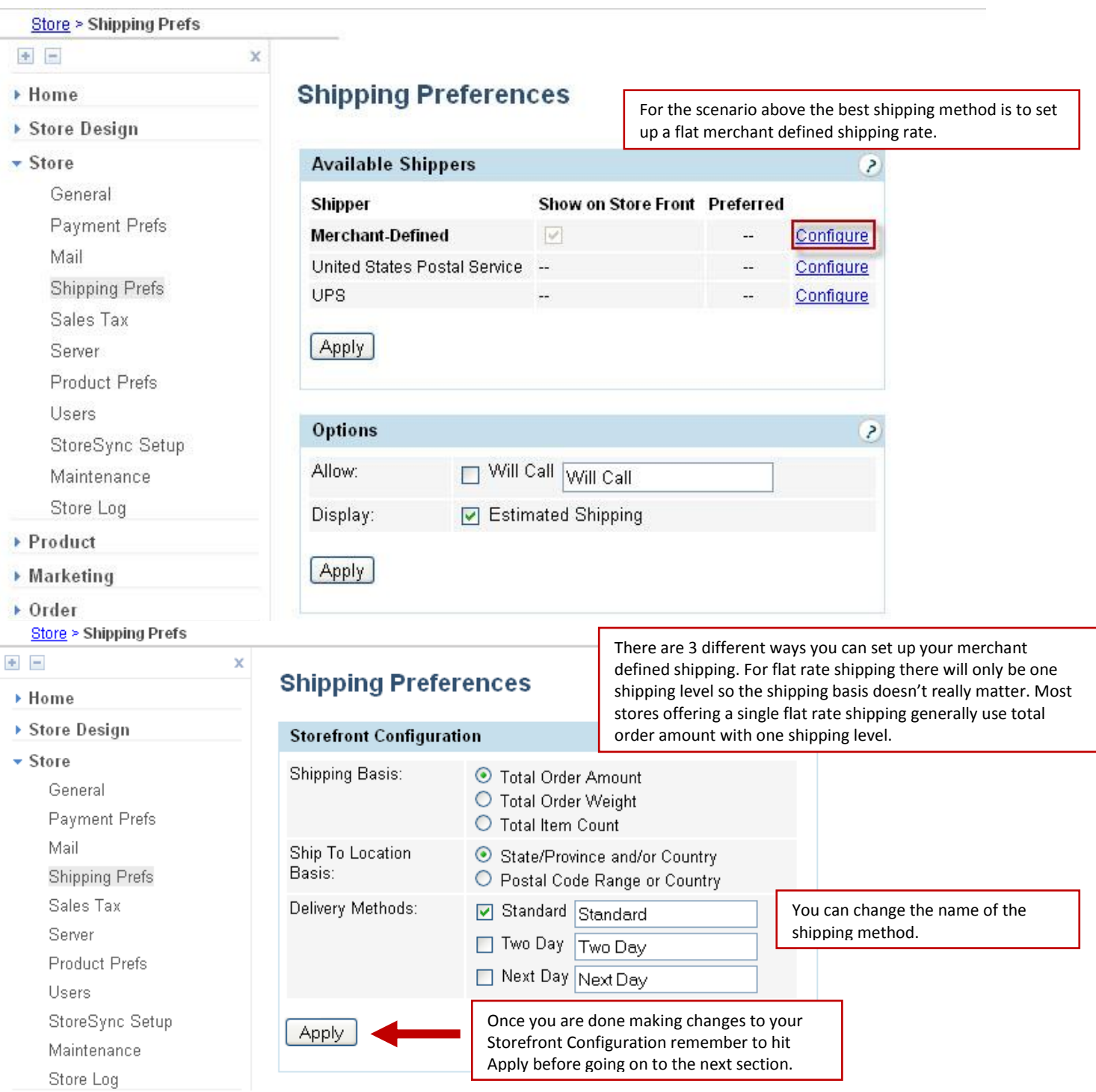

**Ship to Location Basis**- Here you can determine if shipping zone can be set up on a state/country level or postal code range. The Ship to Location Basis really only matters when you will have more than 1 US shipping zone. In the case, you will want to use State/Country Location Basis so that you don't need to worry about postal code ranges when setting up the shipping zone for domestic shipping.

**Delivery Methods**- With merchant defined shipping you can set up to 3 different shipping methods. In this case, let's call our flat rate shipping method Standard. Be sure to uncheck the boxes for Two Day and Next Day.

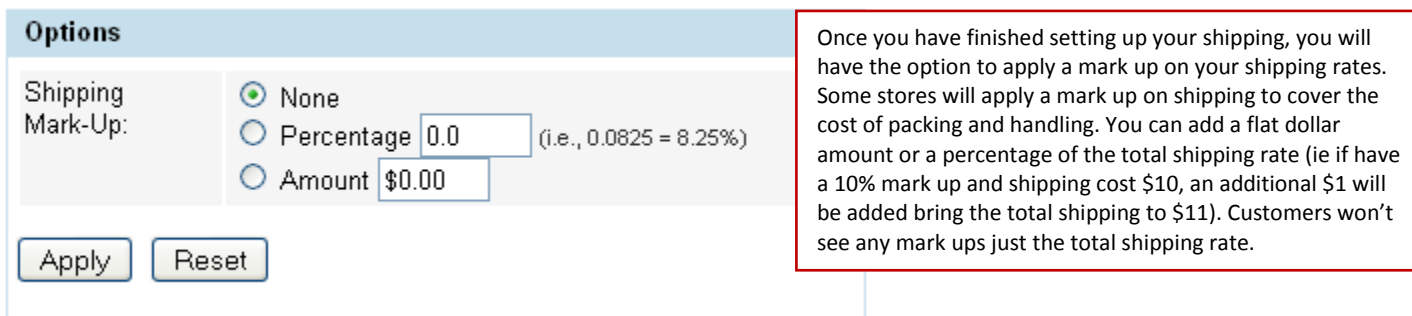

You will also have the ability to apply a shipping mark –up. With merchant defined shipping you are entering your own shipping rates there is no reason to add a shipping mark-up. You can go ahead and leave this section blank.

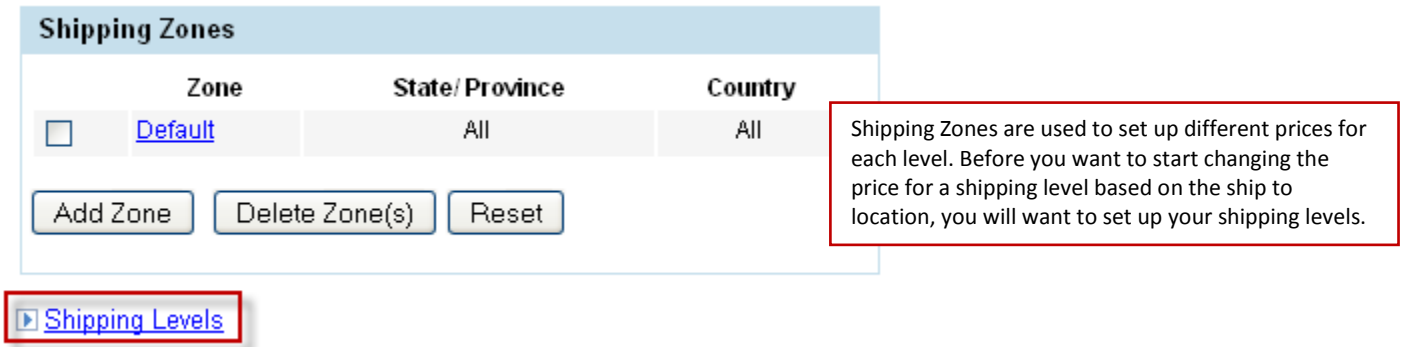

The next set up is set your Shipping Levels. Shipping levels are used to set the price for each of the available shipping methods.

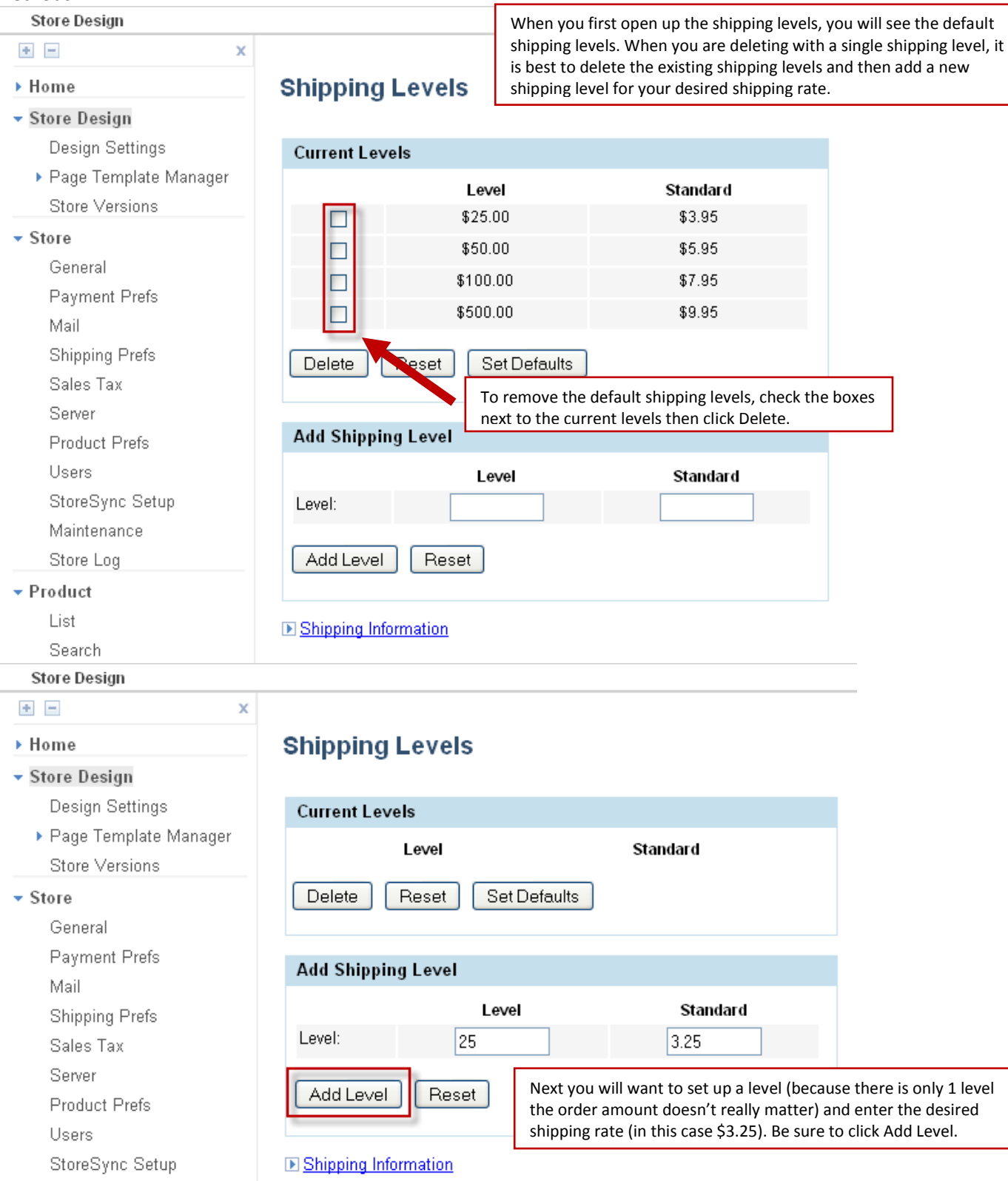

Once you have set up your base shipping level, you will want to go back to shipping information, by click on the link about the bottom of the page.

<span id="page-10-0"></span>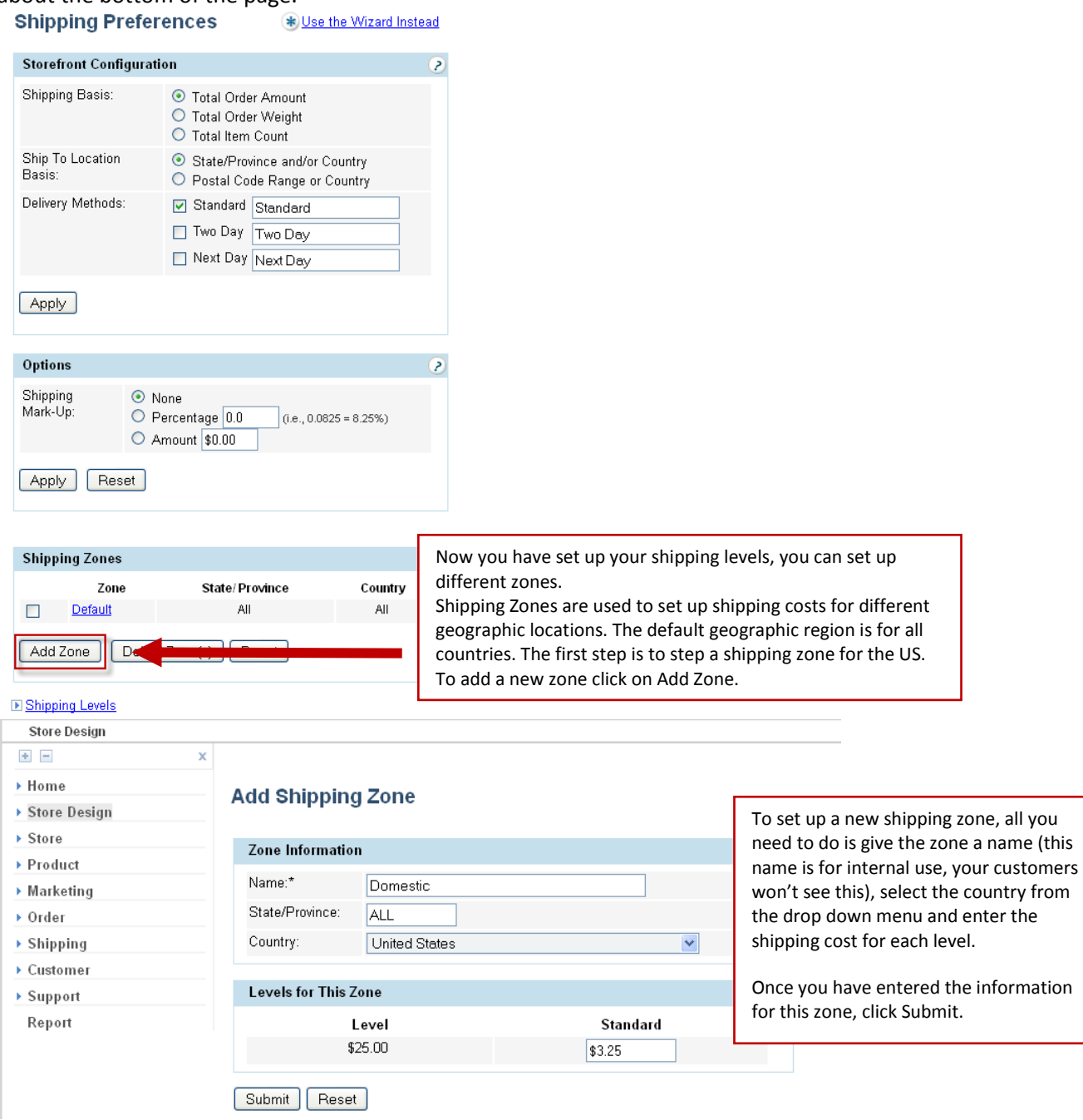

In this case, let's call the shipping zone for the US Domestic because we want a flat shipping of \$3.25 for all orders in the US, the standard rate will be \$3.25. Next let's set up the shipping zone for Canada.

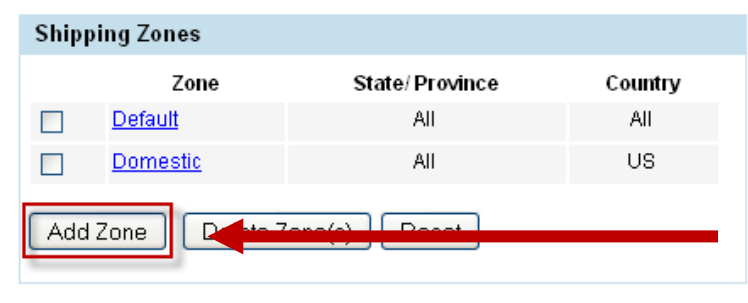

Now that you have created a shipping zone for the US, you will see it listed under your Shipping Zones. To create a 3<sup>rd</sup> shipping zone for Canada, click on Add Zone.

#### **E** Shipping Levels

### **Add Shipping Zone**

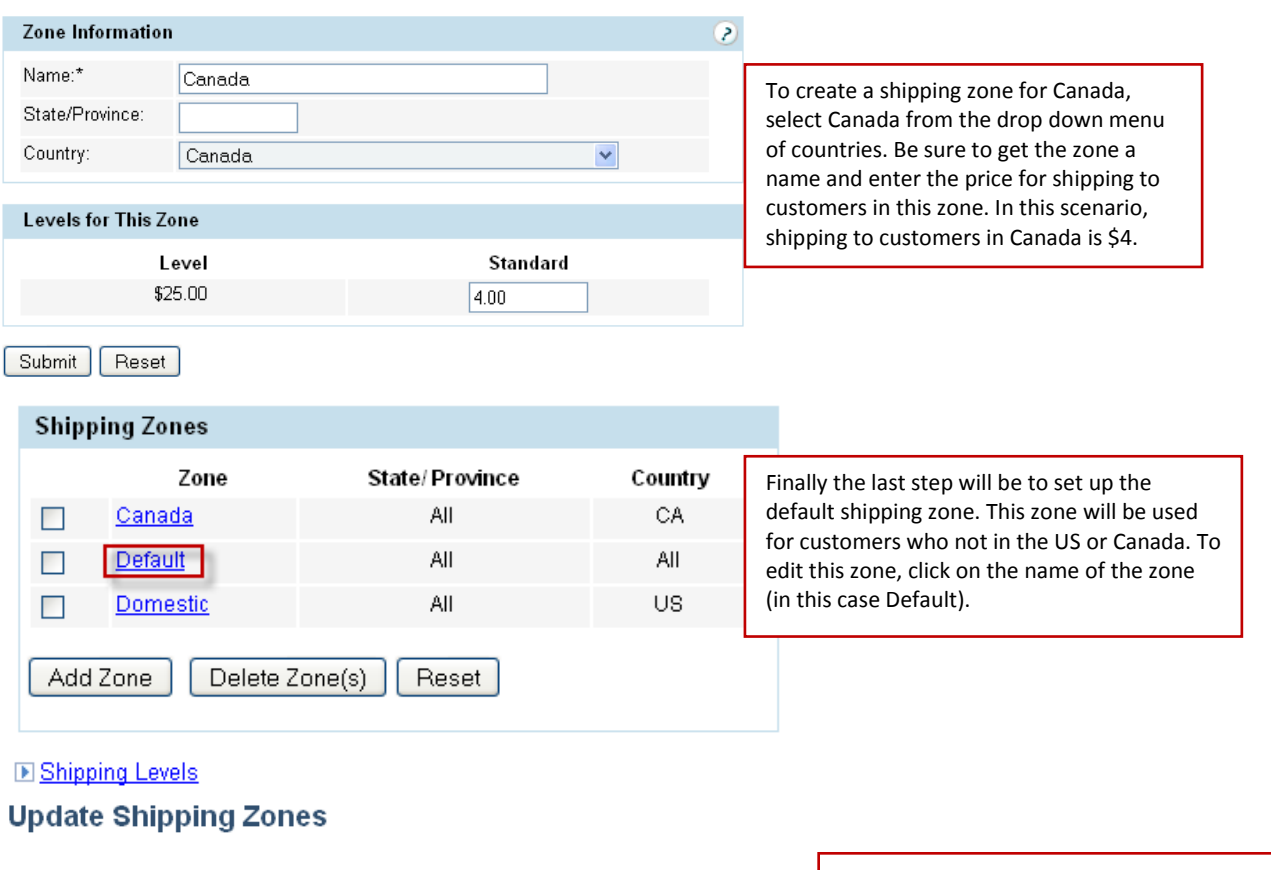

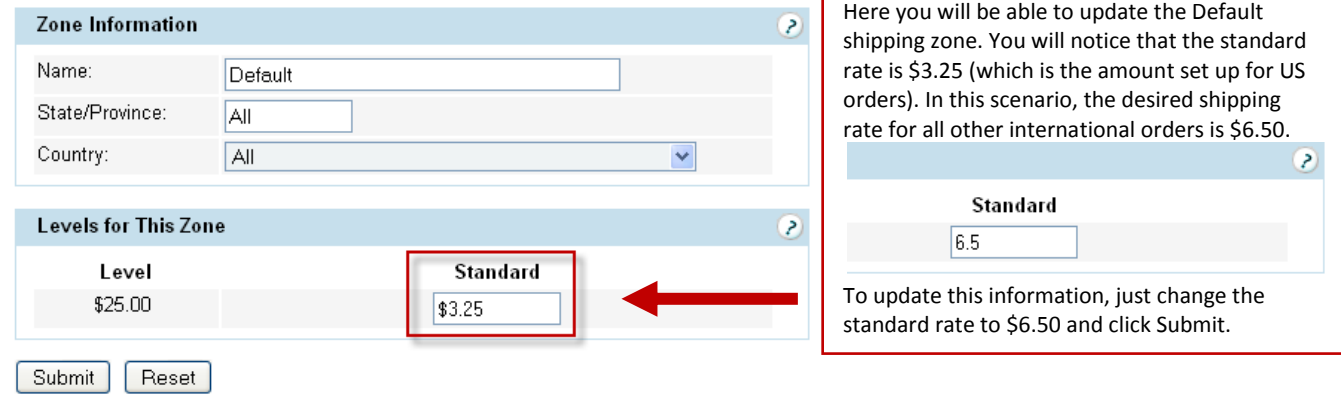

[Back to scenarios](#page-5-0)

<span id="page-12-0"></span>Next let's take a look at setting up shipping for our second scenario: I want to offer simple shipping based on the number of items purchased. I want shipping for 1-3 items to be a flat \$2.99. If the customer buys 4 or more items I want to offer free shipping.

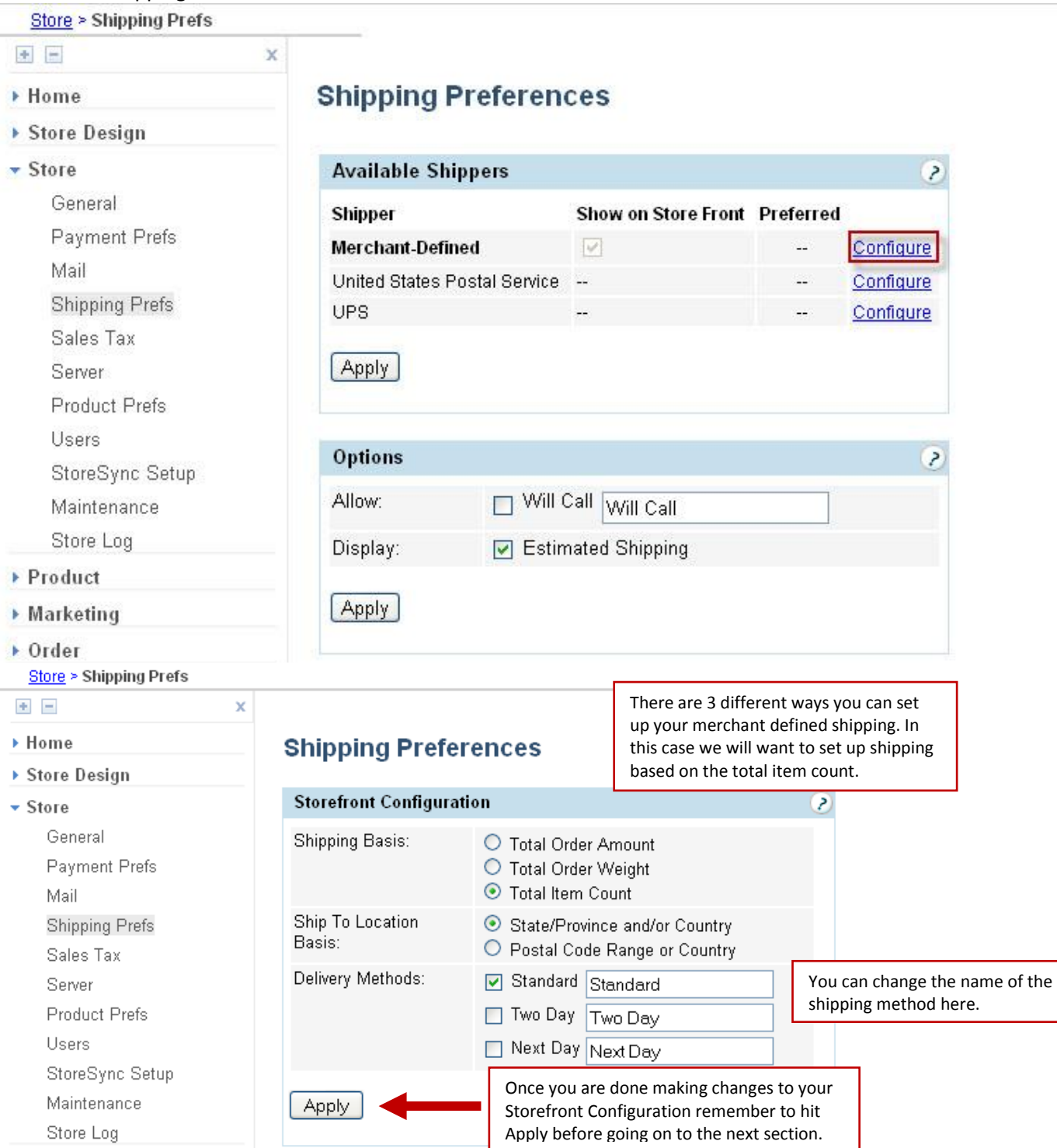

**Ship to Location Basis**- Here you can determine if shipping zone can be set up on a state/country level or postal code range. The Ship to Location Basis really only matters when you will have more than 1 US shipping zone. In the case, you will want to use State/Country Location Basis so that you don't need to worry about postal code ranges when setting up the shipping zone for domestic shipping.

**Delivery Methods**- With merchant defined shipping you can set up to 3 different shipping methods. In this case, let's call our one shipping method Standard. Be sure to uncheck the boxes for Two Day and Next Day.

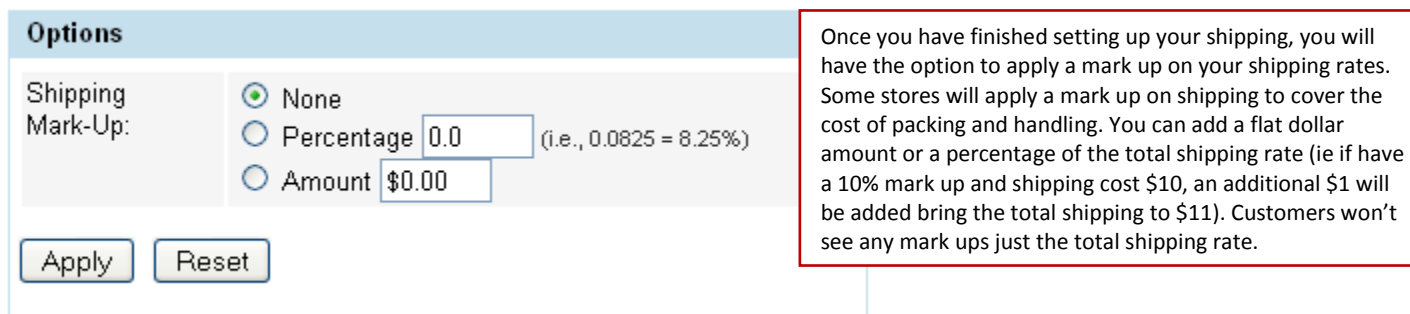

You will also have the ability to apply a shipping mark –up. With merchant defined shipping you are entering your own shipping rates there is no reason to add a shipping mark-up. You can go ahead and leave this section blank.

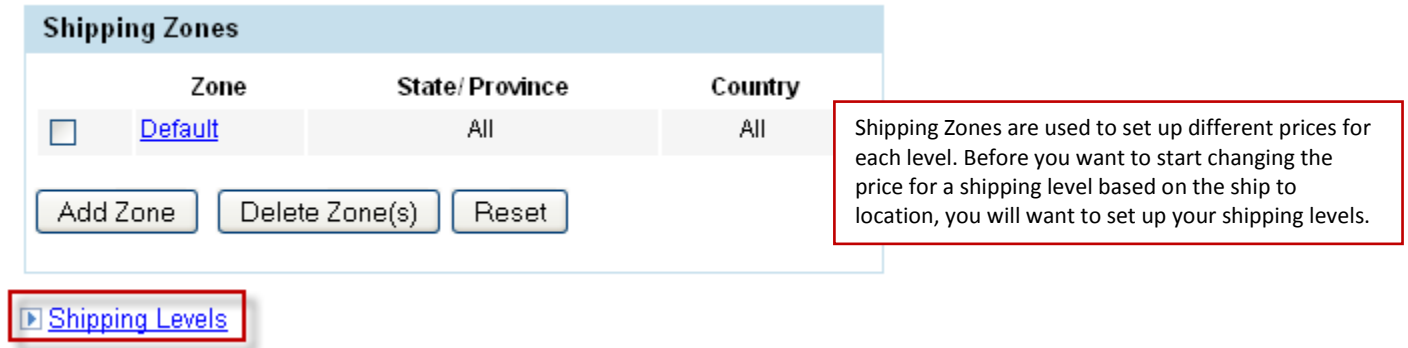

Note: When you are setting up shipping levels based on the total number of items purchased, you can either create a level for every number of items purchased or you can set up a level based on a range of items purchased. When you are dealing with a range of items purchased, it can help to create a quick table of what rates you want to charge.

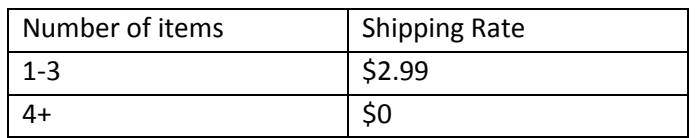

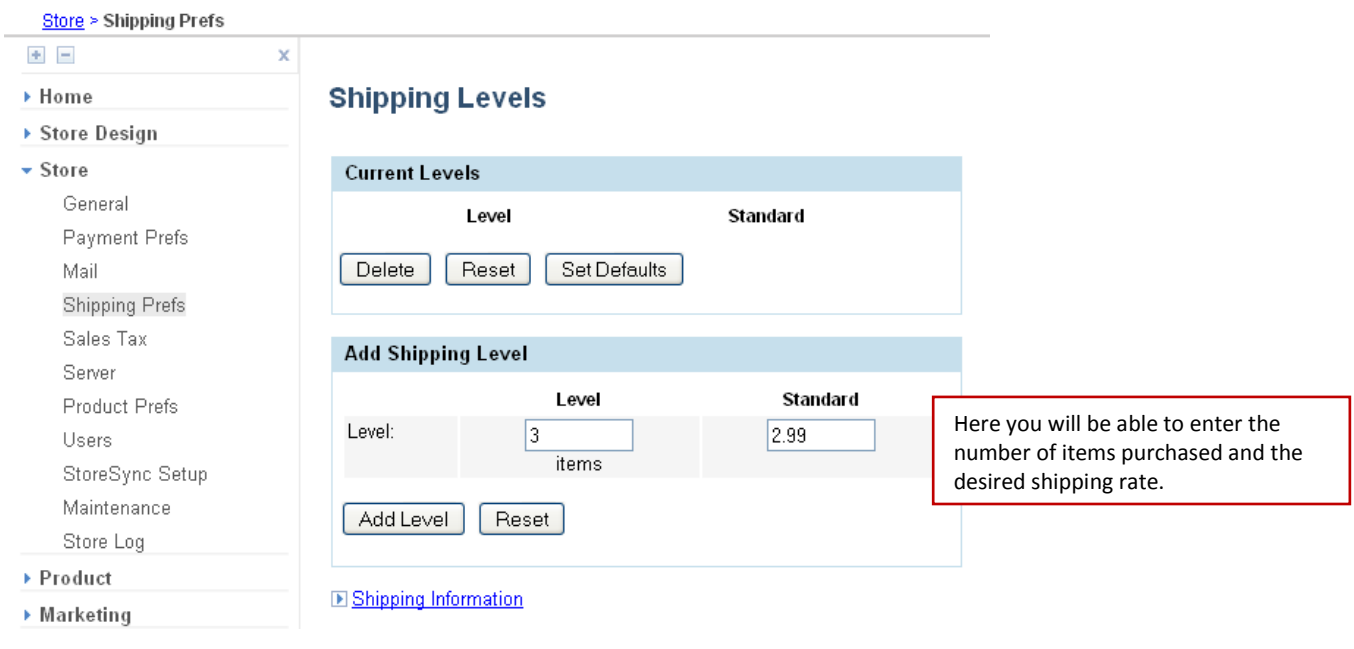

When you are setting up your lowest number of items purchased, Storefront will automatically create a range for 1 item to the lowest shipping level. So in this case you can create a shipping level for 3 items purchased and if someone orders 3 items or less they will be charge \$2.99.

The same is true when a customer orders more than your highest defined shipping level.

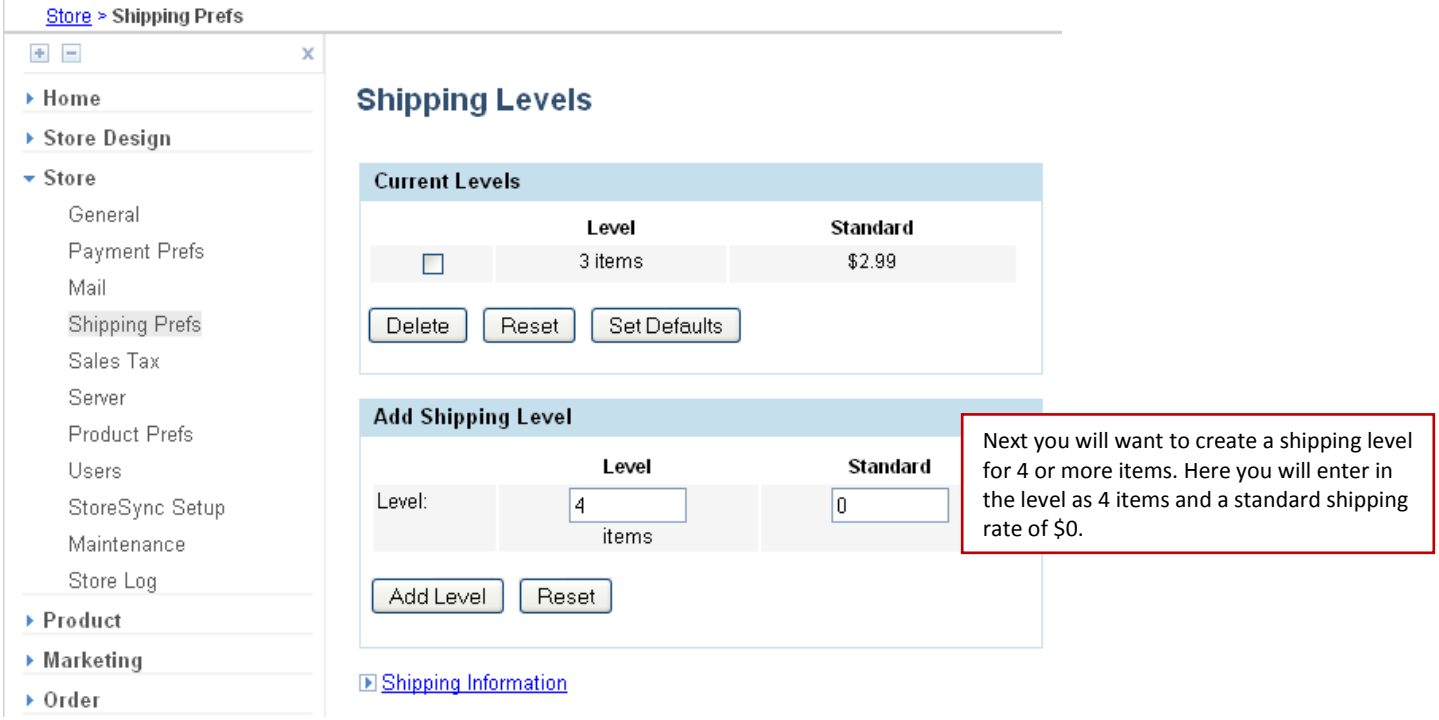

When you are creating a shipping level based on the total number of items purchased, the shipping level for the highest number of items will be treated as X number of items or more.

Once you have created your desired shipping levels, you will have the ability to modify these levels based on the ship to location (or shipping zone). [More information on shipping zones](#page-10-0) **[Back to scenarios](#page-0-0)** 

<span id="page-15-0"></span>Next let's take a look at our third scenario: I want offer flat \$5 shipping to customers in the US excluding Alaska and Hawaii. I would prefer not to ship orders to Alaska, Hawaii and overseas.

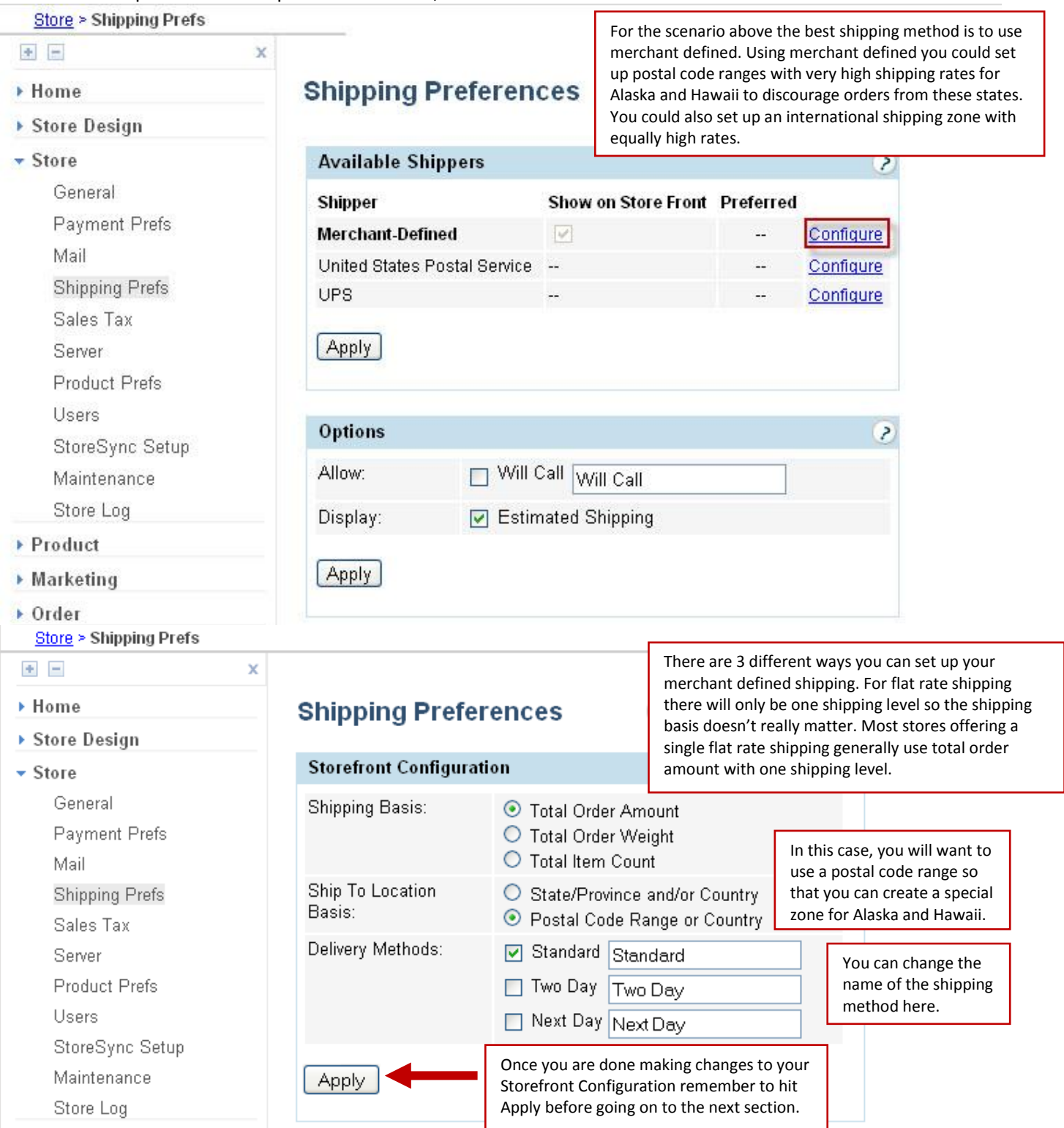

**Delivery Methods**- With merchant defined shipping you can set up to 3 different shipping methods. In this case, let's call our one shipping method Standard. Be sure to uncheck the boxes for Two Day and Next Day.

![](_page_16_Picture_99.jpeg)

You will also have the ability to apply a shipping mark –up. With merchant defined shipping you are entering your own shipping rates there is no reason to add a shipping mark-up. You can go ahead and leave this section blank.

![](_page_16_Picture_100.jpeg)

The next set up is set your Shipping Levels. Shipping levels are used to set the price for each of the available shipping methods.

![](_page_16_Picture_101.jpeg)

![](_page_17_Picture_94.jpeg)

Once you have set up your base shipping level, you will want to go back to shipping information, by click on the link about the bottom of the page.

![](_page_17_Picture_95.jpeg)

#### **El Shipping Levels**

When you are dealing with multiple postal code ranges, it helps to draw a quick table of the zones and the shipping rates.

![](_page_17_Picture_96.jpeg)

While it isn't possible to prevent customers in Hawaii and Alaska from order, setting a very high shipping cost will discourage customers in these states from purchasing. If a customer from these states does place an order, there will be a very large shipping surcharge.

### Now that you have an idea of what rates you want to charge you can start creating your shipping zones. **Add Shipping Zone**

![](_page_18_Picture_51.jpeg)

Submit Reset

Next you will want to repeat this process for Hawaii and Alaska.

### **Add Shipping Zone**

![](_page_18_Picture_52.jpeg)

Submit Reset

### **Add Shipping Zone**

![](_page_18_Picture_53.jpeg)

Submit | Reset

Once you have created the shipping zone for Hawaii and Alaska, you will want to set up your default zone (which is used for customers who are not in another zone).

![](_page_19_Picture_44.jpeg)

#### **E Shipping Levels**

When you are looking at the default shipping zone, you will notice that it has the original default shipping rate of \$5; you will want to change that to the more expensive \$100 shipping rate to deter international orders.

### **Update Shipping Zones**

![](_page_19_Picture_45.jpeg)

[Back to scenarios](#page-5-0)

<span id="page-20-0"></span>Next let's take a look at the fourth scenario: I want to set up my own shipping rates based on weight and what country the order is shipped to.

I would like to have shipping based on weight and have specific rates for US, Mexico and other international orders.

![](_page_20_Picture_81.jpeg)

**Ship to Location Basis**- Here you can determine if shipping zone can be set up on a state/country level or postal code range. The Ship to Location Basis really only matters when you will have more than 1 US shipping zone. In the case, you will want to use State/Country Location Basis so that you don't need to worry about postal code ranges when setting up the shipping zone for domestic shipping.

**Delivery Methods**- With merchant defined shipping you can set up to 3 different shipping methods. In this case, let's call our one shipping method Standard. Be sure to uncheck the boxes for Two Day and Next Day.

![](_page_21_Picture_142.jpeg)

have finished setting up your shipping, you will option to apply a mark up on your shipping rates. res will apply a mark up on shipping to cover the cking and handling. You can add a flat dollar r a percentage of the total shipping rate (ie if have rk up and shipping cost \$10, an additional \$1 will bring the total shipping to \$11). Customers won't ark ups just the total shipping rate.

You will also have the ability to apply a shipping mark –up. With merchant defined shipping you are entering your own shipping rates there is no reason to add a shipping mark-up. You can go ahead and leave this section blank.

![](_page_21_Picture_143.jpeg)

Note: When you are setting up shipping levels based on weight, it can help to create a quick table of what rates you want to charge.

![](_page_21_Picture_144.jpeg)

![](_page_21_Picture_145.jpeg)

When you are setting up the lowest weight level, Storefront will automatically create a range for 0 to the lowest weight level. So in this case you can create a shipping level for 6 lbs and if someone orders between 0 and 6 lbs they will be charged \$10.

The same is true when a customer order weights more than the highest defined shipping level.

#### **Shipping Levels**

![](_page_22_Picture_85.jpeg)

#### **E Shipping Information**

Once you have set up your different shipping levels, you will want to go back to shipping information, by clicking on the link at the bottom of the page.

![](_page_22_Figure_6.jpeg)

**E Shipping Levels** 

### **Add Shipping Zone**

![](_page_23_Picture_84.jpeg)

### **E Shipping Levels**

### **Add Shipping Zone**

![](_page_23_Picture_85.jpeg)

![](_page_24_Picture_59.jpeg)

### **E Shipping Levels**

# **Update Shipping Zones**

![](_page_24_Picture_60.jpeg)

![](_page_24_Picture_61.jpeg)

Submit | Reset [Back to scenarios](#page-5-0)

<span id="page-25-0"></span>Now, let's take a look at the fifth scenario: I want to offer standard and two day shipping. I want the rates to be based on how much the customer is spending on my store.

![](_page_25_Picture_90.jpeg)

**Ship to Location Basis**- Here you can determine if shipping zone can be set up on a state/country level or postal code range. The Ship to Location Basis really only matters when you will have more than 1 US shipping zone. In the case, you will want to use State/Country Location Basis so that you don't need to worry about postal code ranges when setting up the shipping zone for domestic shipping.

**Delivery Methods**- With merchant defined shipping you can set up to 3 different shipping methods. In this case, let's call our flat rate shipping method Standard. Be sure to uncheck the boxes for Two Day and Next Day.

![](_page_26_Picture_74.jpeg)

You will also have the ability to apply a shipping mark –up. With merchant defined shipping you are entering your own shipping rates there is no reason to add a shipping mark-up. You can go ahead and leave this section blank.

![](_page_26_Picture_75.jpeg)

When you are dealing with multiple shipping levels, it helps to draw a quick table of the zones and rates you would like to charge.

![](_page_27_Picture_75.jpeg)

Now that you have a clear idea of the rates you would like to charge, you can start creating your shipping levels. **Store Design** 

![](_page_27_Picture_76.jpeg)

# **Shipping Levels**

![](_page_28_Picture_67.jpeg)

#### **D** Shipping Information

When you are creating your shipping level for the lowest order amount, storefront will automatically create a range from \$0 to the lowest level. So in this case if a customer spends between \$0- \$50 standard shipping would be \$12. **Shipping Levels** 

![](_page_28_Picture_68.jpeg)

<span id="page-29-0"></span>When you are creating a shipping level based on the total order amount, the shipping level for the highest order amount will be treated as \$X or more.

Once you have created your desired shipping levels, you will have the ability to modify these levels based on the ship to location (or shipping zone). [More information on shipping zones](#page-10-0) [Back to scenarios](#page-5-0)

Next, let's take a look at our sixth scenario: I sell shoes and handbags. I want to charge \$4 for each pair of shoes and \$5 for each handbag ordered.  $\sqrt{\frac{1}{10}}$  in this case the best method would be to set up shipping for

![](_page_29_Picture_101.jpeg)

![](_page_29_Picture_102.jpeg)

**Ship to Location Basis**- Here you can determine if shipping zone can be set up on a state/country level or postal code range. The Ship to Location Basis really only matters when you will have more than 1 US shipping zone. In the case, you will want to use State/Country Location Basis so that you don't need to worry about postal code ranges when setting up the shipping zone for domestic shipping.

**Delivery Methods**- With merchant defined shipping you can set up to 3 different shipping methods. In this case, let's call our flat rate shipping method Standard. Be sure to uncheck the boxes for Two Day and Next Day.

![](_page_30_Picture_89.jpeg)

You will also have the ability to apply a shipping mark –up. With merchant defined shipping you are entering your own shipping rates there is no reason to add a shipping mark-up. You can go ahead and leave this section blank.

![](_page_30_Picture_90.jpeg)

The next step is to set up a single shipping level for \$0.

![](_page_31_Picture_48.jpeg)

![](_page_31_Picture_49.jpeg)

Storefront Shipping Preferences (updated for version 10.3.2) Page 32

Now that you have set up your base shipping level, you will want to set up the shipping rate for each product. Let's go in and add the \$5 shipping charge to an existing product.

![](_page_32_Picture_43.jpeg)

When you are adding a shipping charge for an item, the shipping amount will automatically be added to the total shipping cost. In this case, if a customer purchases this handbag \$5 will be added to the total shipping cost (in this case merchant defined was set to \$0 so the total shipping cost will calculate based on the shipping charge for each product). If a customer purchased two of this time and nothing else, the total shipping cost would be \$10 (\$5 for each handbag).

In this case, you don't have to worry about adding the weight or dimensions for each product because you aren't using one of the shipping calculators.

[Back to scenarios](#page-5-0)

<span id="page-33-0"></span>Next let's take a look at our seventh scenario: I have a physical store and I would like to offer an option to pick up the order at my store but I still want to offer shipping using UPS.

![](_page_33_Picture_48.jpeg)

![](_page_34_Picture_27.jpeg)

![](_page_35_Picture_47.jpeg)

![](_page_36_Picture_18.jpeg)

![](_page_37_Picture_145.jpeg)

Note: If you do want to use a Packing Algorithm, you will need to provide a weight and dimension for each product. If you want the algorithm to determine which containers should be used for each order, you will need to set up shipping containers. If you don't set up shipping containers, the algorithm assumes that each product is self contained (ie: each product is in its own container). When using a packing algorithm, the USP shipping processor rounds package length, width and height to the nearest whole number.

UPS Account Types

**Daily Pickup**- A UPS driver will make a regular stop at your location each day (Monday- Friday). Note: A weekly service charge and daily rates will be billed to your UPS account

**Occasional**- You will be able to schedule a UPS driver to pick up your shipments. Note: While there are no weekly service charges, UPS on Demand rates will be applied to your UPS account.

**Retail**- Use this option only if you are shipping from a retail outlet.

How will UPS receive your packages? The three most commonly used methods are Daily Pickup, Customer Counter, and One Time Pickup.

**Daily Pickup**- A UPS driver will make a regular stop at your location. Note: Additional charges may apply **Customer Counter**- You will take the package to a UPS customer service counter when an order needs to be shipped. This is the most popular choice as there are no additional service fees.

**One Time Pickup**- You can have your shipment picked up from your home or office by scheduling a pick online or by calling 1-800-PICK-UPS. UPS will pick up all packages with a single request. Note: A residential surcharge may apply. See the UPS website for more information.

Email shipment notification- If you would like your customers to receive an email notification when their order has been shipped, you can check the box to automatically send an email notification of shipment when you generate the packing labels in Storefront.

If you do find you need to go back and update the account information for UPS, you can update this information by checking the box next to re-register and then clicking submit.

![](_page_38_Picture_107.jpeg)

Now you have finished setting up UPS for your shipping, the next step is to set up a will call option for customers to pick up an order in your store.

![](_page_39_Picture_32.jpeg)

On your shipping preferences page, you will a box for Options. Checking the box for Allow will set up a will call option where customers can select to pick up the order from your location. You do have the ability to change how this option is named. In this case, let's call our will call option Pick up in store.

[Back to scenarios](#page-5-0)

<span id="page-40-0"></span>Next let's take a look at the eighth scenario: I want to ship my items using UPS but I have few items that need special packaging. I want to charge an additional \$5 shipping each time one of these items is purchased.

![](_page_40_Picture_29.jpeg)

![](_page_41_Picture_21.jpeg)

▶ Support

![](_page_42_Picture_35.jpeg)

![](_page_43_Picture_43.jpeg)

![](_page_44_Picture_18.jpeg)

![](_page_45_Picture_137.jpeg)

Note: If you do want to use a Packing Algorithm, you will need to provide a weight and dimension for each product. If you want the algorithm to determine which containers should be used for each order, you will need to set up shipping containers. If you don't set up shipping containers, the algorithm assumes that each product is self contained (ie: each product is in its own container). When using a packing algorithm, the USP shipping processor rounds package length, width and height to the nearest whole number.

UPS Account Types

**Daily Pickup**- A UPS driver will make a regular stop at your location each day (Monday- Friday). Note: A weekly service charge and daily rates will be billed to your UPS account

**Occasional**- You will be able to schedule a UPS driver to pick up your shipments. Note: While there are no weekly service charges, UPS on Demand rates will be applied to your UPS account.

**Retail**- Use this option only if you are shipping from a retail outlet.

How will UPS receive your packages? The three most commonly used methods are Daily Pickup, Customer Counter, and One Time Pickup.

**Daily Pickup**- A UPS driver will make a regular stop at your location. Note: Additional charges may apply

**Customer Counter**- You will take the package to a UPS customer service counter when an order needs to be shipped. This is the most popular choice as there are no additional service fees.

**One Time Pickup**- You can have your shipment picked up from your home or office by scheduling a pick online or by calling 1-800-PICK-UPS. UPS will pick up all packages with a single request. Note: A residential surcharge may apply. See the UPS website for more information.

Email shipment notification- If you would like your customers to receive an email notification when their order has been shipped, you can check the box to automatically send an email notification of shipment when you generate the packing labels in Storefront.

If you do find you need to go back and update the account information for UPS, you can update this information by checking the box next to re-register and then clicking submit.

![](_page_46_Picture_119.jpeg)

Now that you have set up UPS as your base shipping rates, you will want to set up the shipping surcharge for the products that require additional packaging. Let's go in and add the \$5 shipping charge to an existing product. **Product Information** 

![](_page_47_Picture_56.jpeg)

When you are adding a shipping charge for an item, the shipping amount will automatically be added to the total shipping cost. In this case, when a customer purchases this item the total shipping cost will include the additional \$5 to cover the cost of the additional packaging.

[Back to scenarios](#page-5-0)

<span id="page-48-0"></span>Next let's take a look at setting up shipping for our ninth scenario: I ship my orders using UPS. I would like to offer UPS Ground and UPS 2<sup>nd</sup> Day Air. Ideally I want my customers to pay the UPS rate for the option they select but I want to have free ground shipping for orders over \$100.

![](_page_48_Picture_51.jpeg)

![](_page_49_Picture_24.jpeg)

▶ Support

![](_page_50_Picture_27.jpeg)

![](_page_51_Picture_46.jpeg)

![](_page_52_Picture_17.jpeg)

![](_page_53_Picture_124.jpeg)

Note: If you do want to use a Packing Algorithm, you will need to provide a weight and dimension for each product. If you want the algorithm to determine which containers should be used for each order, you will need to set up shipping containers. If you don't set up shipping containers, the algorithm assumes that each product is self contained (ie: each product is in its own container). When using a packing algorithm, the USP shipping processor rounds package length, width and height to the nearest whole number. UPS Account Types

**Daily Pickup**- A UPS driver will make a regular stop at your location each day (Monday- Friday). Note: A weekly service charge and daily rates will be billed to your UPS account

**Occasional**- You will be able to schedule a UPS driver to pick up your shipments. Note: While there are no weekly service charges, UPS on Demand rates will be applied to your UPS account.

**Retail**- Use this option only if you are shipping from a retail outlet.

How will UPS receive your packages? The three most commonly used methods are Daily Pickup, Customer Counter, and One Time Pickup.

**Daily Pickup**- A UPS driver will make a regular stop at your location. Note: Additional charges may apply

**Customer Counter**- You will take the package to a UPS customer service counter when an order needs to be shipped. This is the most popular choice as there are no additional service fees.

**One Time Pickup**- You can have your shipment picked up from your home or office by scheduling a pick online or by calling 1-800-PICK-UPS. UPS will pick up all packages with a single request. Note: A residential surcharge may apply. See the UPS website for more information.

Email shipment notification- If you would like your customers to receive an email notification when their order has been shipped, you can check the box to automatically send an email notification of shipment when you generate the packing labels in Storefront.

If you do find you need to go back and update the account information for UPS, you can update this information by checking the box next to re-register and then clicking submit.

![](_page_54_Picture_137.jpeg)

Once you have finished setting up UPS, you will need to make it your preferred shipper.

![](_page_54_Picture_138.jpeg)

Next, you will be able to create a shipping promotion for free ground shipping on orders over \$100. You can set up the promotion under Marketing then Available Store Promotions.

![](_page_55_Picture_1.jpeg)

![](_page_55_Picture_145.jpeg)

- o Promotion Name- A unique name given to a promotion. While customers don't see the name of a promotion it is used to identify the promotion in your store administrator.
- $\circ$  Promotion Code- The code the customer will enter to receive a given promotion because we want all customers who spend at least \$100 to automatically receive this promotion be sure to leave this field blank.
- $\circ$  Invoice Text- This is the note the customer will see on their invoice during checkout. Generally this is used to describe the promotion.
- $\circ$  Valid Dates- These are the dates during which the promotion is valid. If these fields are left blank this promotion will be on going until the promotion is manually deactivate.
- o Active- Check the active box to make this promotion available in the store
- o Exclusive- Check the exclusive box to prevent this promotion being used with other promotions. (ie: You can only use this promotion by itself)

![](_page_56_Picture_157.jpeg)

- o Discount Amount- Enter the amount of the promotion (this can be a percentage or dollar amount).
- o Discount Type- Indicate if this promotion is a percentage off or flat amount off of the total amount.
- o For example if you wanted orders over \$100 to receive free shipping. To set up free shipping select percent as the discount type and enter 100% in discount amount field.
- o Shipping Method- Select the shipping method for the promotion.
- o Order Minimum- Enter the minimum order amount required to use this promotion. In this case, customers will need to spend \$100 to receive 100% of UPS Ground Shipping.
- $\circ$  Order Maximum- Enter the maximum order amount allowed to receive this promotion. Order Maximums are very uncommon. In this case, you are most likely trying to encourage customers to spend more to receive free shipping and therefore would not want to put a cap on the total order amount.
- o Limit- Check this check box if you want to limit the usage of this promotion to once per customer. When this option is selected customers must register an account to receive this discount. Generally shipping promotions are not limited to one per customer.
- o Maximum Use- If you do want to limit the usage of this promotion, you can also enter the maximum number of time this promotion may be used across ALL customers. For example if this discount is for the first 10 customers, you would enter 10 into this field.

![](_page_56_Picture_158.jpeg)

<span id="page-57-0"></span>Finally, let's take a look at our last scenario: I want to offer first class mail, priority mail and priority mail international through the US Post Office. I do have few products that I can mail in envelope and I don't want to charge shipping on these items.

![](_page_57_Picture_41.jpeg)

![](_page_58_Picture_108.jpeg)

Note: When you are using a Packing Algorithm, you will need to provide a weight (pounds) and dimension (inches) for each product. USPS requires that weight is entered in pounds (if an item is 8 ounces you will need to enter the weight as .5 lbs) and that dimensions are entered in inches. You will also need to set up shipping containers for USPS to determine the packing that will be used when calculating shipping.

Note: If you select Bound Printed Material, Library Mail or Media, customers will be given all of these options during checkout even if you have selected only one of these delivery methods. To use these methods ALL of your products must qualify for these rates. See the USPS guidelines for more information.

![](_page_59_Picture_119.jpeg)

The next step is to set your shipping containers. To get started, click on shipping containers at the bottom of the page.<br>  $\frac{\text{Store}}{\text{Store}}$  > Shipping Prefs

![](_page_59_Picture_120.jpeg)

Let's create a small 10 inch square box that can hold a maximum weight of 5 lbs. **Shipping Container** 

![](_page_59_Picture_121.jpeg)

Submit | Reset | Cancel |

Once you have set up all of your shipping containers you will need to determine if each product can be shipped in its own container or if it needs to placed in a different container for shipping. The easiest way to think about products and

shipping containers is to think about shipping a product as is. If you can't attach a shipping label directly on to a product then it needs to be assigned a shipping container. For example if you are shipping bottles of lotions, you can't just stick a shipping label on the bottle and ship it off. Even some items that are already contained in a box such as a box of cereal may be not be sturdy even enough to ship as is, these items will also need to be assigned a shipping container.

Now that you have created a shipping container, you will want to select the shipping container that will be used for each product. Let's go in and attach the small box to a product.

### **Product Information**

![](_page_60_Picture_37.jpeg)

### **Product Information**

#### **Pink Handbag**

#### Product No. 7

 $+$   $-$ 

![](_page_61_Picture_87.jpeg)

It is important to understand that packing algorithms use a simple formula to calculate what items can be placed in a box. For example when you are placing two items into a box it will look at the height and width of each item. The packaging algorithm will place these boxes directly into a box leave a bit of room for padding. If two items can't be placed side by side to fit into a box the algorithm won't use that shipping container even if the two items can be rearranged to fit in that container. The algorithm doesn't put an item on its side (so that the height of an item becomes the length of that item). It is also important to understand that packing algorithms have a hard time placing items into an envelope; more often than not a packing algorithm will only place a single item in an envelope. Another limitation in using the USPS calculator is that it won't calculate shipping using flat rate boxes. Most stores that shipping using USPS flat rate boxes, use merchant defined shipping instead.

Next, let's take a look at excluding an item from shipping charges.

## **Product Information**

![](_page_62_Picture_39.jpeg)

![](_page_63_Picture_53.jpeg)

# <span id="page-63-0"></span>Disabling International Orders

The only way to fully disable international orders is to use a merchant account to process credit card payments on your store. When you are setting up your payment preferences, you will be able to specify that customers paying via credit card must be in the same country as your store.

![](_page_63_Picture_54.jpeg)

![](_page_64_Picture_72.jpeg)

#### [Back to scenarios](#page-5-0)